## **LEADS Daily Bulletin**

June 14, 2022

## **MODIFYING LEADS CERTIFICATION IN CONFIGURATOR**

When a LEADS 3.0 user certifies through nexTEST for the LEADS certification, the certification expiration date must be updated in Configurator. At this time, nexTEST and LEADS 3.0 do not communicate and, therefore, a manual update of the LEADS expirations must be done in Configurator. If this is not updated the user's account in LEADS3.0 will be locked once their current expiration date is reached.

LAC's and delegates have access to update LEADS certifications in Configurator. The Configurator module can be located in the **upper right-hand corner** of OpenFox LEADS 3.0 under Modules.

- **1. Open Configurator and select:**
	- **USER**
	- **MODIFY**

**Click OK**

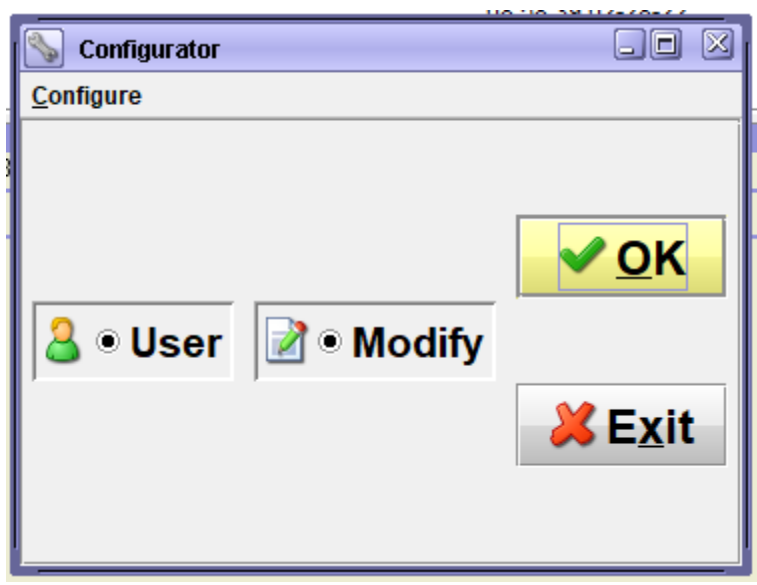

## **Follow the below steps when the "Modify User" window appears:**

- 1. ENTER THE LEADS USER ID
	- a. *If the User ID is unknown*, search by the user's last name. Click on the **Binocular** button, after the search window appears, enter the user's last name. Ensure you have the correct user and click on the name. i. *Skip #2 if the last name is searched as the profile will populate once selected.*
- 2. After entering the User ID click the **GET** button (the format will populate with the user's information)
- 3. CERTIFICATION EXPIRATION DATE (note it in ddmmyyyy format)
	- a. Make sure to check mark the box "User Certified" to activate
- 4. CHOOSE OK OR APPLY

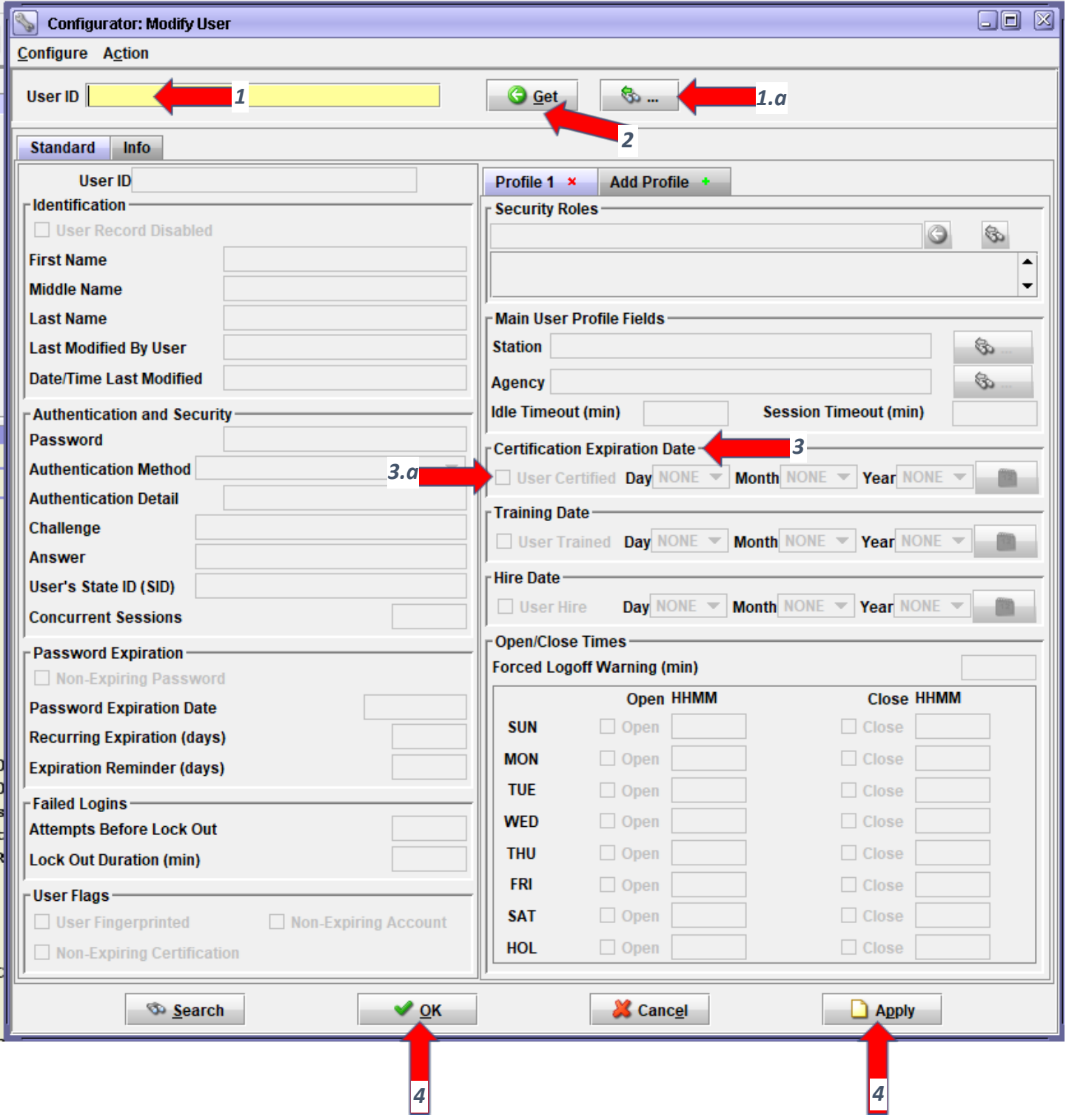

If the transaction was successful, the below box will appear. **Choose OK**.

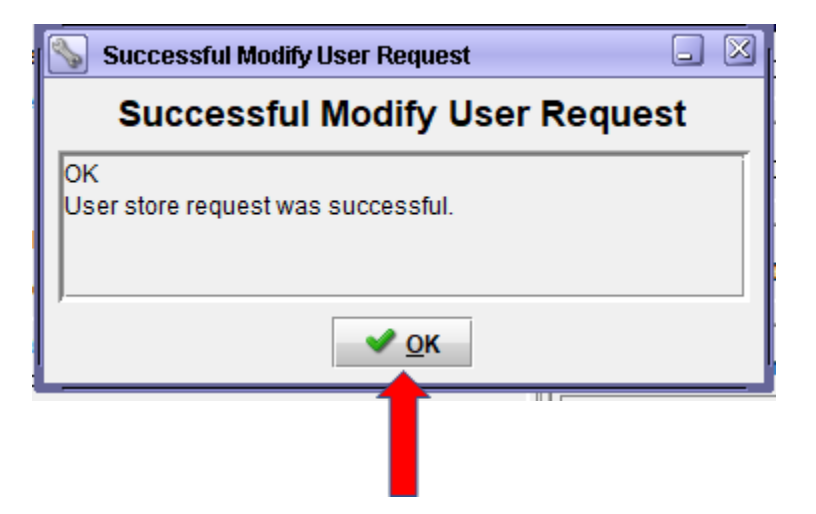

Please contact the Help Desk (866/LEADS-00) with any questions.

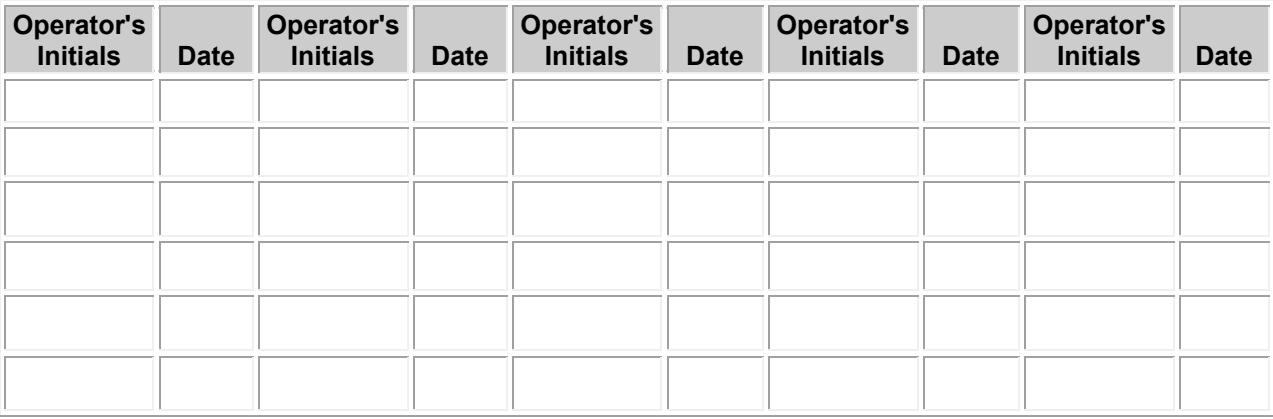